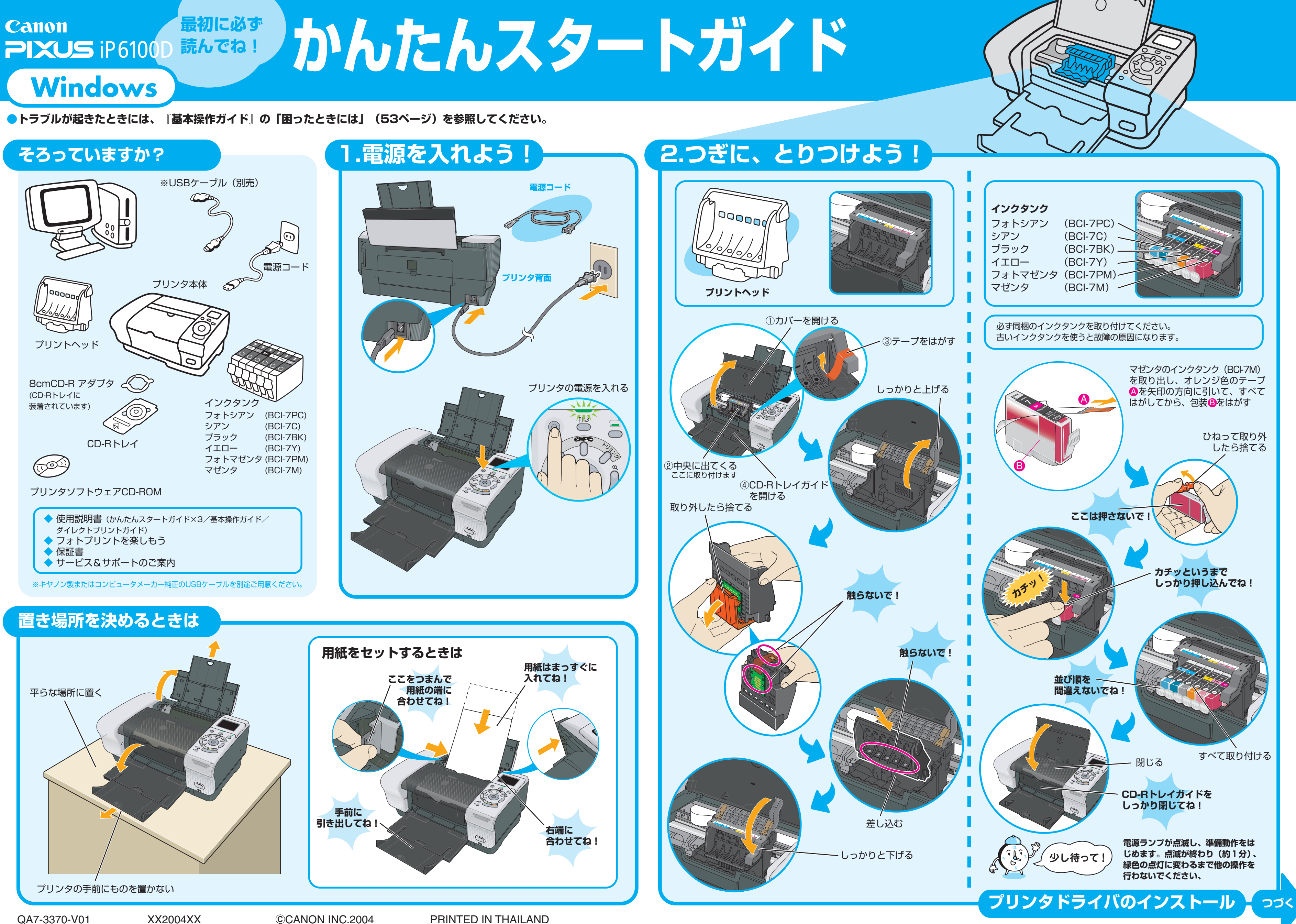

デスクトップに おこ が表示されていれば、 [おまかせインス トール]は完了です。

ままをダブルクリックすると、「プリンタの設定」や「困っ たときには」などの情報が表示されます。プリンタの設定を 確認・変更したい場合や、プリンタの操作に困ったときにお 使いください。

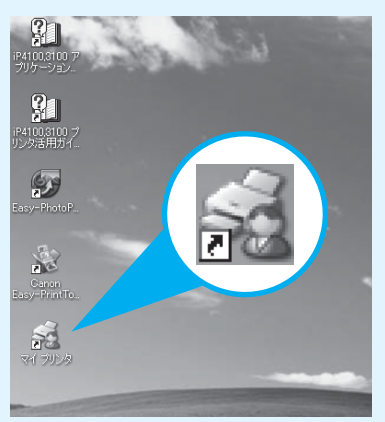

……cosoft v windows on yie interestive secret\_spylers( この間の Microsoft® Windows® 2000、Microsoft® Windows® 98をそれぞれWindows XP、Windows Me、Windows 2000、Windows 98と略して記載しています。<br>本紙では、Microsoft® Windows® XP、Microsoft® Windows® Mi

# **4 [ヘッド位置調整] の画面で [次へ] をクリックする**

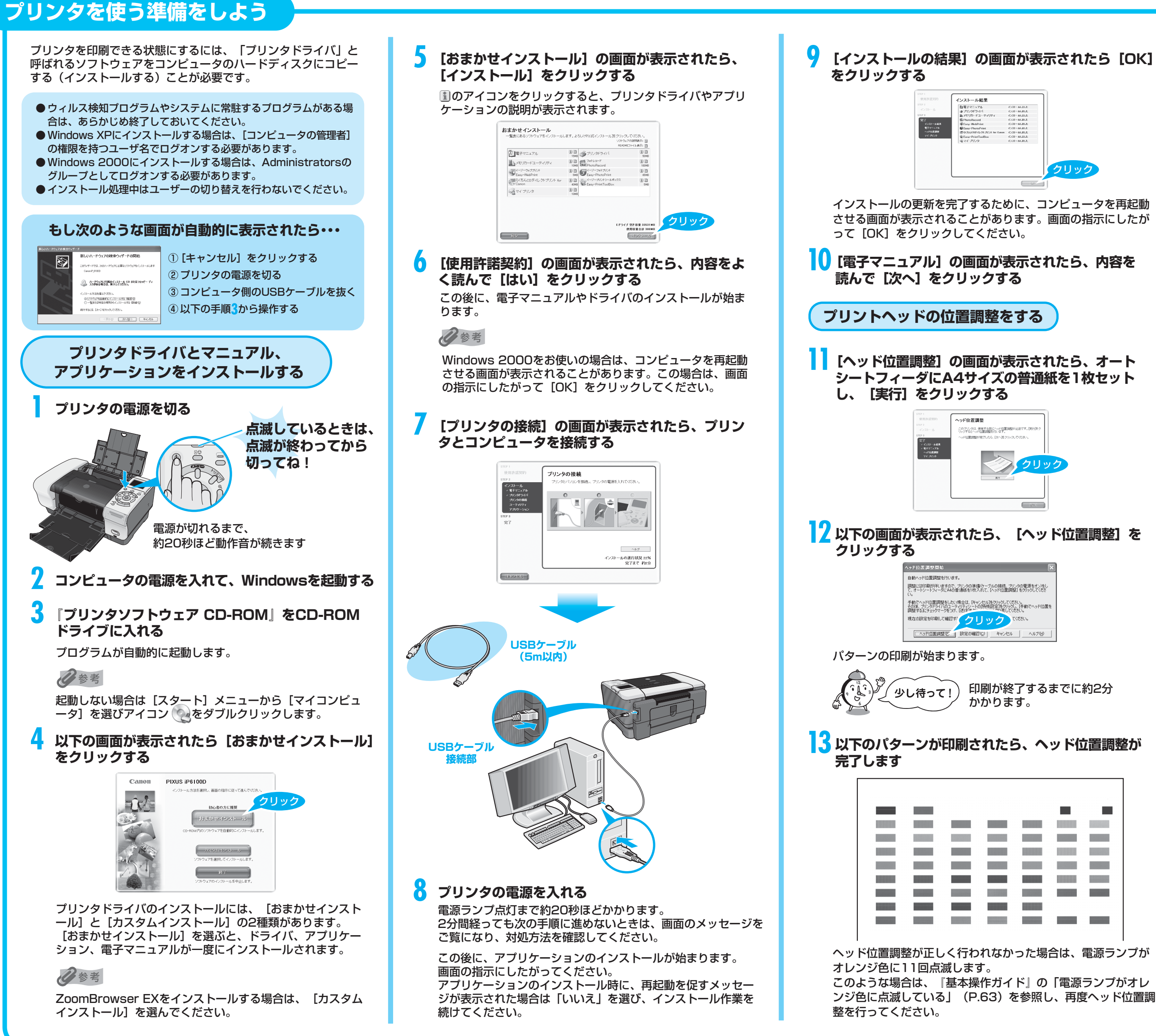

本紙では、Windows XPの画面で説明しています。Windows Me、Windows 2000、Windows 98の場合も同様の手順です。

**15** [マイ プリンタ] の画面が表示されたら、内容を読ん **で[次へ]をクリックする** 

**16** [インストールが完了しました] の画面が表示された **ら、[終了]をクリックする** 

[再起動]ボタンが表示された場合は、[すぐにパソコンを再起 動する]にチェックマークがついていることを確認して、[再 起動]ボタンをクリックしてください。

**これでプリンタの準備が完了しました。 印刷のしかたについては『基本操作ガイド』を参照してください。** 

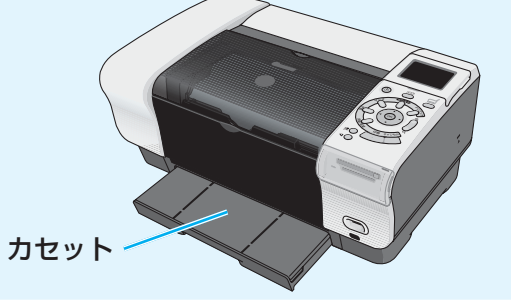

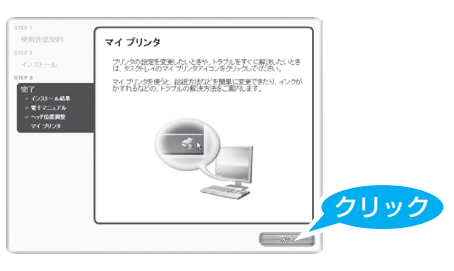

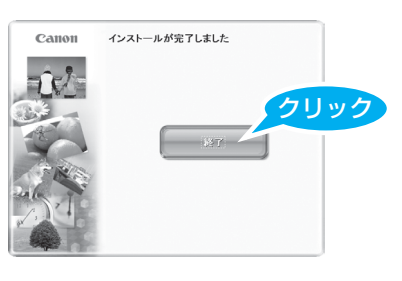

## **マイ プリンタ**

このプリンタでは、上部のオートシートフィーダ以外に、前 面のカセットにも用紙をセットすることができます。 カセットへの用紙のセット方法は、『基本操作ガイド』の 「用紙をセットする」(P.11)を参照してください。

### **カセット給紙**